**INTERNET** 

## UTILIZACIÓN DEL SERVICIO - ROUTERS

## **CISCO RV042 - INSTRUCTIVO DE CONFIGURACIÓN**

## **IPLAN**

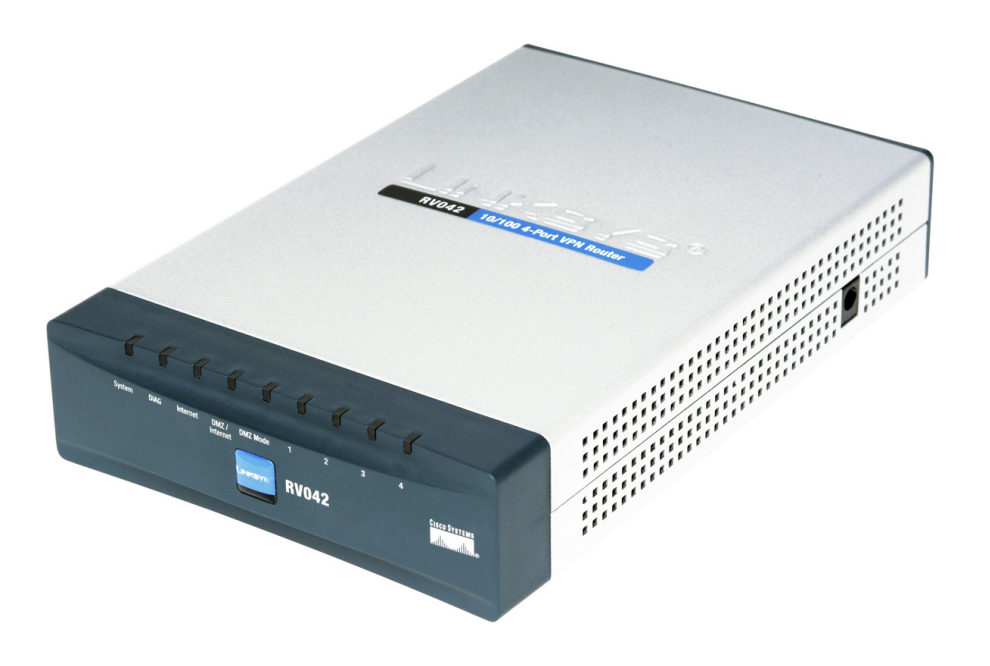

## ÍNDICE

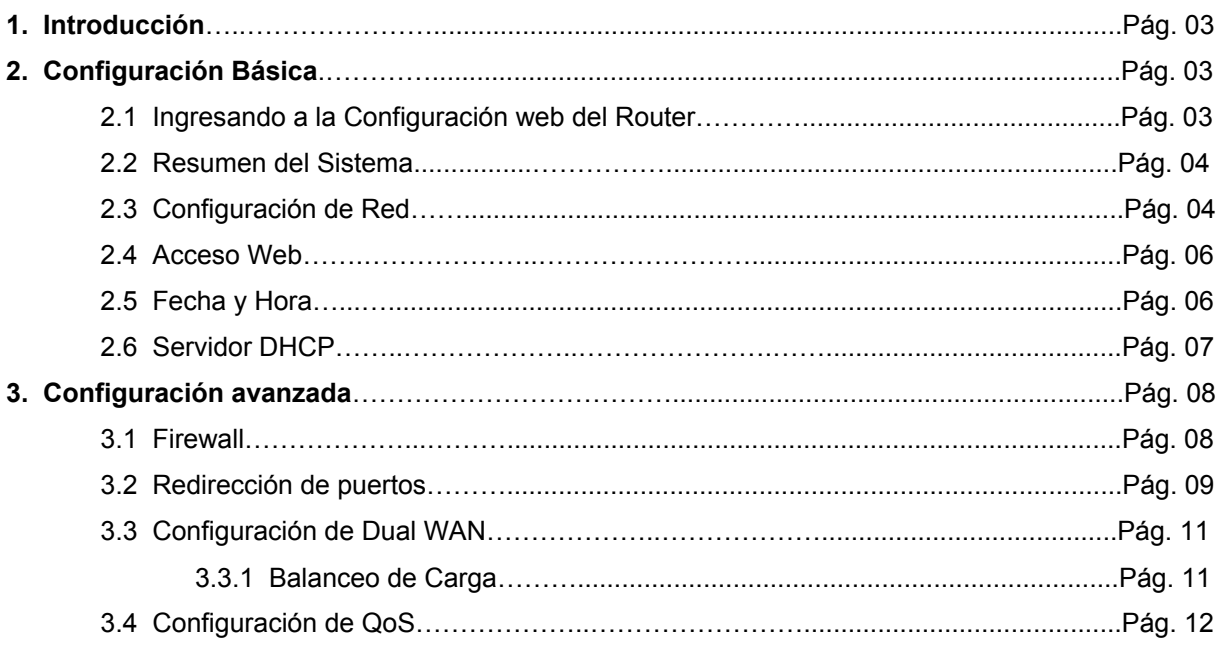

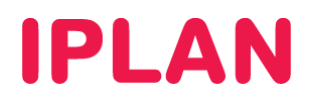

### **1. INTRODUCCIÓN**

El presente instructivo tiene como objetivo guiarte a configurar un **Router Cisco RV042**, que esté bajo modalidad venta o lo hayas adquirido a un tercero.

Aquellos equipos que no están en modalidad de venta ni fueron adquiridos a terceros, es decir equipos bajo la modalidad de servicio, son administrados por **IPLAN**. Es importante que bajo esta modalidad no realices modificaciones en los mismos ni uses el procedimiento de **Factory Reset** (volver a valores de fábrica), ya que la reconfiguración del mismo tendrá costo.

Los parámetros de configuración que mostraremos a lo largo del instructivo pueden ser aplicables a otros modelos de Routers de la misma u otras marcas según el caso.

Tené presente que el Router **Cisco RV042** anteriormente era comercializado por **Linksys**, por lo que puede sucederte que las imágenes mostradas en este instructivo no coincidan si contás con el mismo Router pero en versión Linksys. A pesar de esto, la mayoría de las secciones y opciones a configurar son exactamente las mismas, por más que cuenten con una apariencia gráfica distinta.

Para garantizar que el equipo quede bien configurado y no surjan inconvenientes luego de la implementación, te recomendamos que previamente el mismo este reseteado a valores de fábrica.

Para más información sugerimos la lectura de la documentación del fabricante.

#### **2. CONFIGURACIÓN BÁSICA**

#### **2.1 INGRESANDO A LA CONFIGURACIÓN WEB DEL ROUTER**

Para configurar el **Router** en cuestión, el procedimiento debe realizarse mediante una página Web interna del dispositivo para tal fin, utilizando el número de **Dirección IP** correspondiente al Router.

En caso de que el **Router** ya se encuentre configurado, te recomendamos consultar el manual del mismo para realizar un procedimiento de **Factory Reset** (volver a valores de fábrica el Router)

Asumiendo que el **Router** se encuentra reseteado a valores de fábrica o bien que nunca fue configurado anteriormente, la **Dirección IP Privada** correspondiente al mismo será **192.168.1.1**.

Para la configuración del **Router** vía web, seguí los pasos a continuación:

- Abrí un navegador web e ingresá la dirección web del Router. Ejemplo: http://192.168.1.1
- Luego, autentícate con el **Usuario y Clave de Administrador** solicitados por la página. Los datos de usuario y contraseña por defecto son:
	- o Usuario: **admin**
	- o Clave: **admin**
- Presioná el botón **Login** para confirmar.

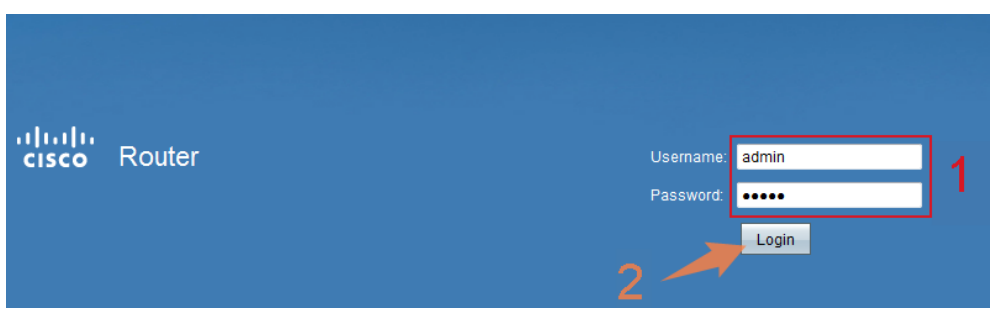

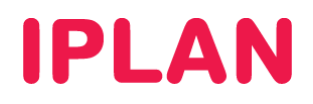

#### **2.2 RESUMEN DEL SISTEMA**

La pantalla inicial de la configuración Web del Router será similar a la imagen a continuación.

En ella observarás un resumen de todos los datos de IP configurados, como así también el estado de todas las interfaces / puertos del equipo.

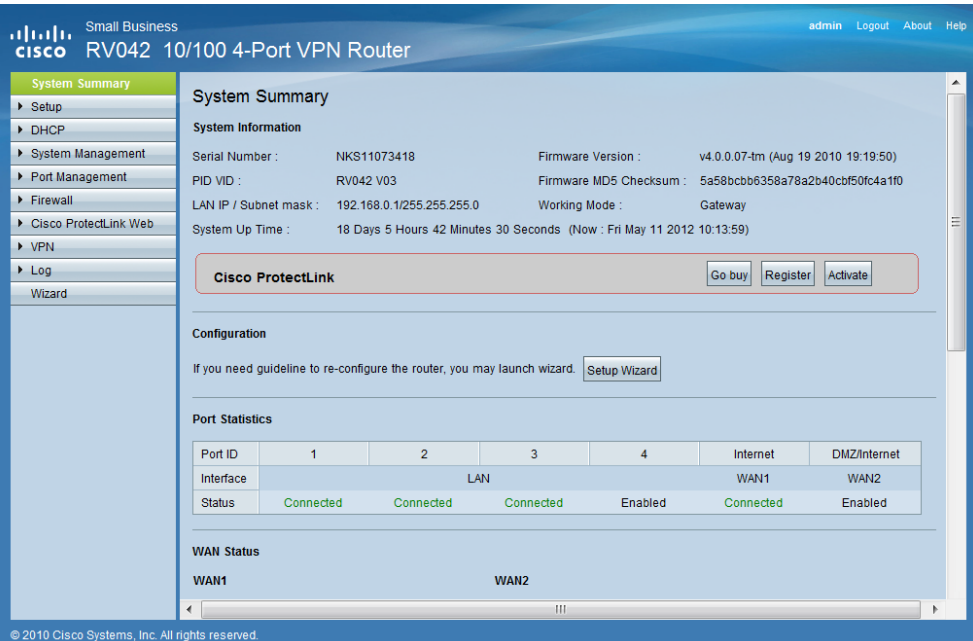

#### **2.3 CONFIGURACIÓN DE RED**

Para comenzar a configurar el Router, ingresá a la sub-sección **Network** dentro de la sección **Setup**.

En caso de necesitar modificar la **Dirección IP Privada** del **Router**, seguí los pasos a continuación:

- Ingresá la dirección IP en **Device IP Address** y luego su máscara de subred en **Subnet Mask**
- Hacé un click en el botón **Save** y luego volvé a ingresar al equipo con la nueva **Dirección IP Privada**

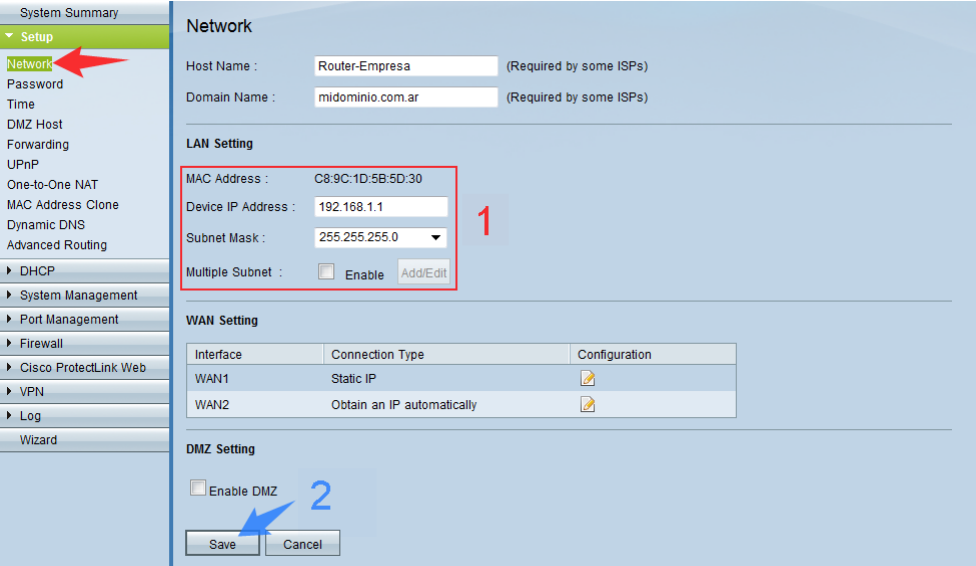

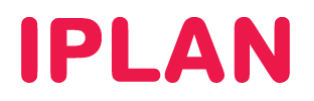

Dentro de la misma sub-sección, deberás definir el **Direccionamiento IP Público** provisto por **IPLAN**. Para esto, seguí los pasos a continuación:

Hacé un click en el ícono del papel del renglón **WAN1** (ver imagen).

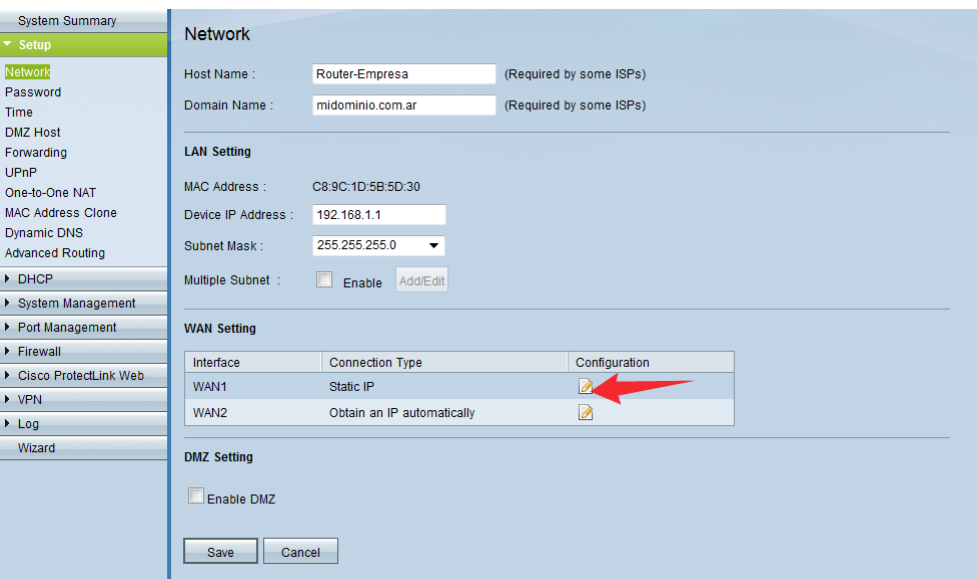

- Completá los datos a continuación:
	- o **WAN Connection Type**: Static IP
	- o **Specify WAN IP Address**: Dirección IP Pública otorgada (Ej: 200.200.200.133)
	- o **Subnet Mask**: Mascara de subred de la IP otorgada. (Ej: 255.255.255.252)
	- o **Default Gateway Address**: Puerta de enlace otorgada. (Ej: 200.200.200.134)
	- o **DNS Server (Required)**: Ingresá **200.69.193.1** y **190.210.156.1** respectivamente.
- Hacé un click en **Save** en esta pantalla y en la siguiente para guardar los cambios.

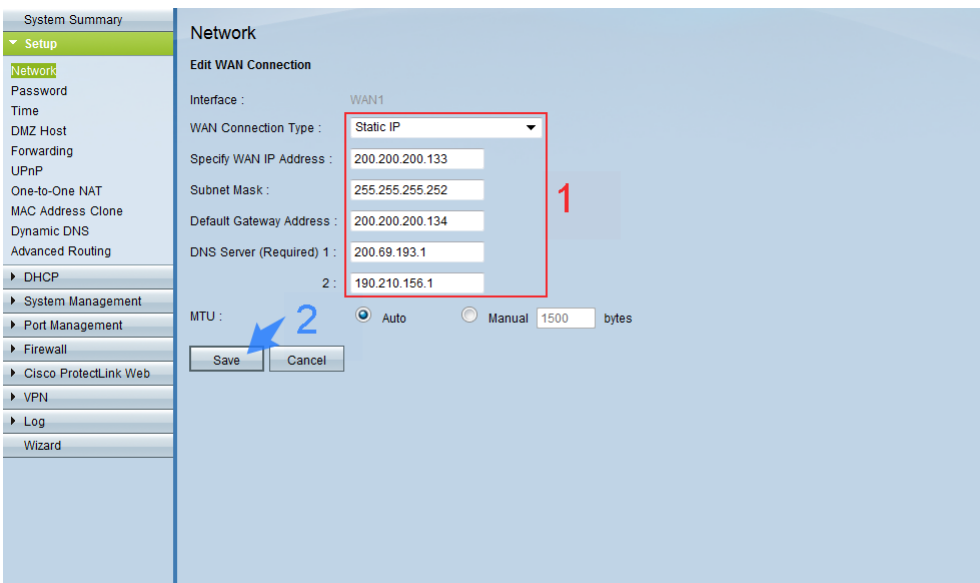

# **IPLAN**

#### **2.4 ACCESO WEB**

Al finalizar la configuración de red, ingresá a la sub-sección **Password** dentro de la sección **Setup**. Aquí podrás definir los datos de acceso al Router. Para esto, especificá los siguientes parámetros:

- **Old Password**: Escribí la contraseña actual
- **New Username** / **Confirm New Username**: Escribí un nuevo usuario.
- **New Password** / **Confirm New Password**: Escribó una nueva contraseña para el usuario definido.
- Realizá un click en el botón **Save** para guardar los cambios.

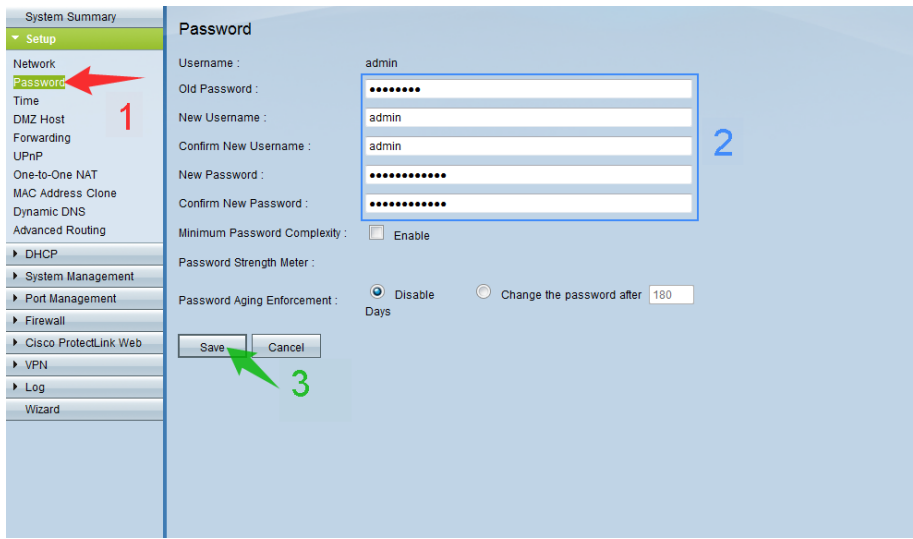

#### **2.5 FECHA Y HORA**

Una vez realizados los pasos anteriores, ingresá a la sub-sección **Time** dentro de la sección **Setup**. Aquí podrás definir la fecha y hora del Router. Para esto, definí los siguientes parámetros:

- Elegí la opción **Set the local time using Network Time Protocol (NTP) automatically**
- Seleccioná **Buenos Aires (GMT-3:00)** en **Time Zone**
- Definí **time-a.nist.gov** en **NTP Server**
- Hacé un click en el botón **Save** para guardar los cambios.

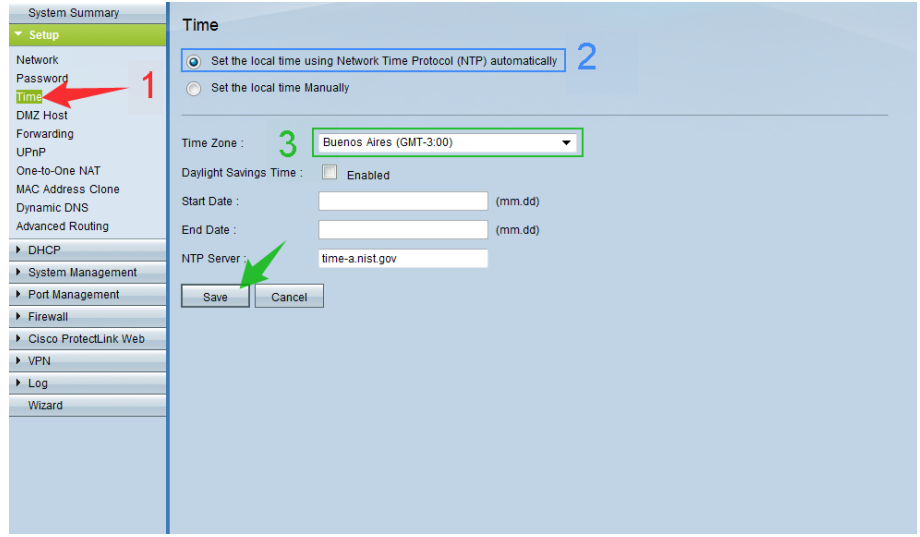

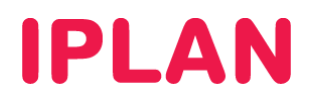

#### **2.6 SERVIDOR DHCP**

El **Servidor DHCP** permite a una PC conectada a la red, adquirir automáticamente una **Dirección IP**  y el resto de los parámetros para poder navegar (Mascara de Subred, Puerta de Enlace, DNS, etc)

Para poder configurarlo, ingresá en la sub-sección **DHCP Setup** dentro de la sección **DHCP**. Aquí podrás definir un **Servidor DHCP** junto con el rango de **Direcciones IP** que éste asignará (Pool)

Para configurar el **Servidor DHCP**, seguí los pasos a continuación:

- Tildá la opción **Enable DHCP Server**
- Definí cuánto tiempo durará una **Dirección IP** asignada antes de renovarse, en **Client Lease Time**.
- Especificá el **Rango de Direcciones IP** (Pool de IPs) a otorgar de forma automática. El rango debe estar dentro del segmento de red del Router y no debe superponerse con **Direcciones IP Estáticas**.

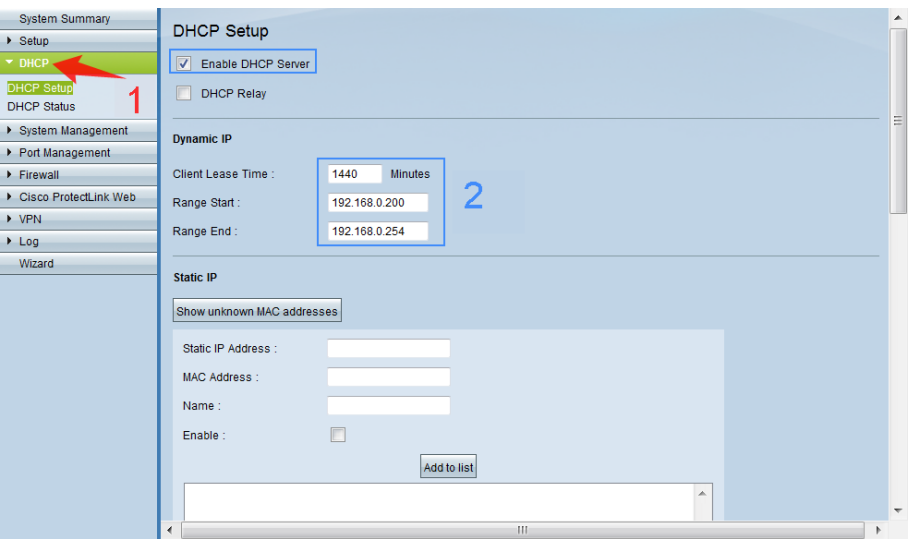

- Adicionalmente definí los **Servidores DNS** que se asignarán automáticamente a las PC. Completá **200.69.193.1** y **190.210.156.1** en **DNS Server**
- Hacé un click en el botón **Save** para guardar los cambios.

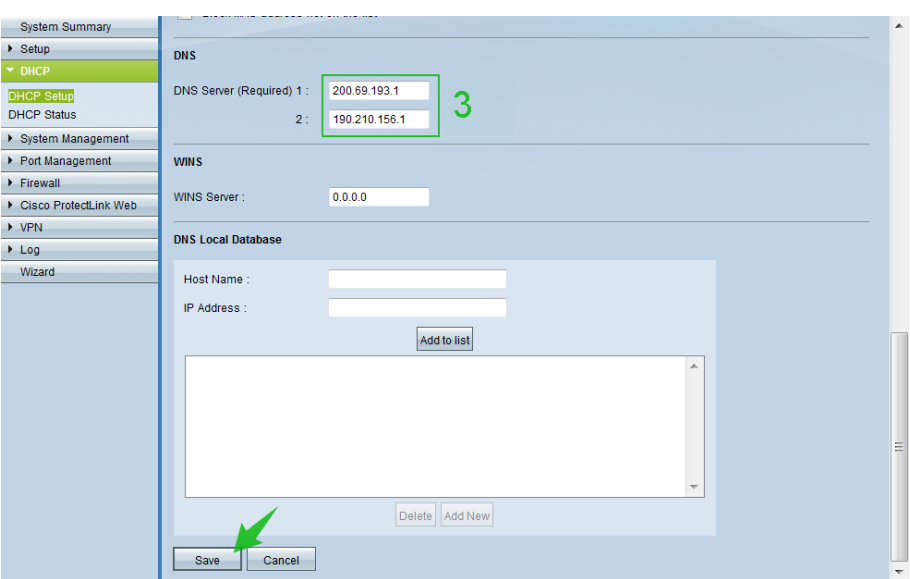

**IPLAN | iplan.com.ar | NSS S.A.**  Reconquista 865 | C1003ABQ | Buenos Aires | Argentina Tel: 54-11-5031-6300 / Fax: 54-11-5031-6301

# **IPLAN**

### **3. CONFIGURACIÓN AVANZADA**

#### **3.1 FIREWALL**

Es posible habilitar el Firewall que viene incorporado en el Router, a fin de reforzar la seguridad contra usuarios no autorizados que intenten ingresar desde Internet hacia tu red.

Para esto, ingresá a la sub-sección **General** dentro de la sección **Firewall**. Seguí los pasos a continuación:

- Configurá los siguientes parámetros:
	- o **Firewall**: Enable (Esto habilitará el resto de las opciones)
	- o **SPI (Stateful Packet Inspection)**: Enable
	- o **DoS (Denial of Service)**: Enable
	- o **Block WAN Request**: Enable (Evita que el Router responda pings desde fuera de la red)
	- o **Remote Management**: Disabled (Opcionalmente en Enable precisás acceso remoto al router)
	- o **HTTPS**: Enable (Aumenta la seguridad en los ingresos al router usando HTTPS)
	- o **Multicast Passthrough**: Disable
- Hacé un click en **Save** para guardar los cambios

**NOTA**: Si utilizás **HTTPS**, cada vez que quieras ingresar al **Router**, deberás hacerlo utilizando una dirección del siguiente formato: https://192.168.1.1 , asumiendo que **192.168.1.1** sea la IP del **Router** 

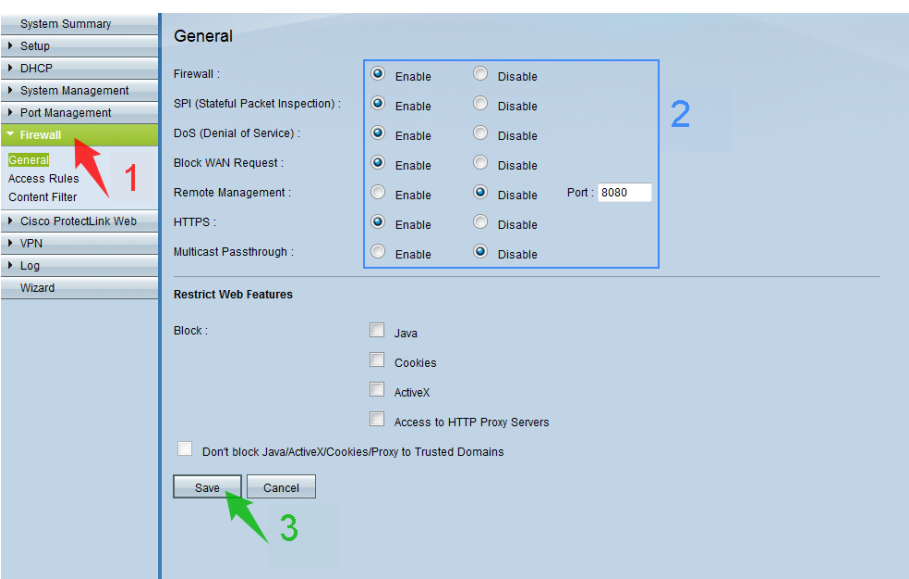

La mayoría de las opciones descritas anteriormente tienen como objetivo proteger a nuestra red frente ataques externos.

Para el caso de la opción **Remote Management**, que permite que un usuario pueda acceder desde Internet a la configuración del Router, recomendamos deshabilitarlo. Por otro lado, también sugerimos que las opciones **DoS** y **Block WAN Request** estén habilitadas por motivos de seguridad.

Excepcionalmente podemos solicitarte habilitar/deshabilitar alguna de estas opciones temporalmente ante una solicitud de asistencia técnica a **IPLAN**. De esta manera, ante un inconveniente, podremos realizar las pruebas que sean necesarias a fin de verificar rápidamente el incidente.

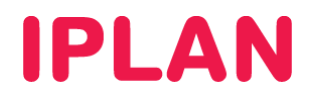

#### **3.2 REDIRECCIÓN DE PUERTOS**

Para realizar redirecciones de puertos, ingresá a la sub-sección **UPnP** dentro de la sección **Setup**.

Un ejemplo de aplicación para la redirección de puertos es contar con un servidor un **Servidor Web** dentro tu **Red Interna**, y que sea necesario que redirigir el puerto **80** de ese servidor para hacerlo visible desde internet.

Otro caso es el de los **Teléfonos IP**, donde podrás hacer una redirección para ver la página de configuración de estos desde Internet. Generalmente te solicitamos esto a la hora de brindarte soporte de forma remota sobre **Teléfonos IP** del servicio de **Central Virtual IPLAN**

**UPnP** (Universal Plug and Play) hace esto de forma automática para ciertas aplicaciones. Para activarlo, elegí **Yes** en **UPNP Function**. Para una redirección manual, seguí los pasos a continuación:

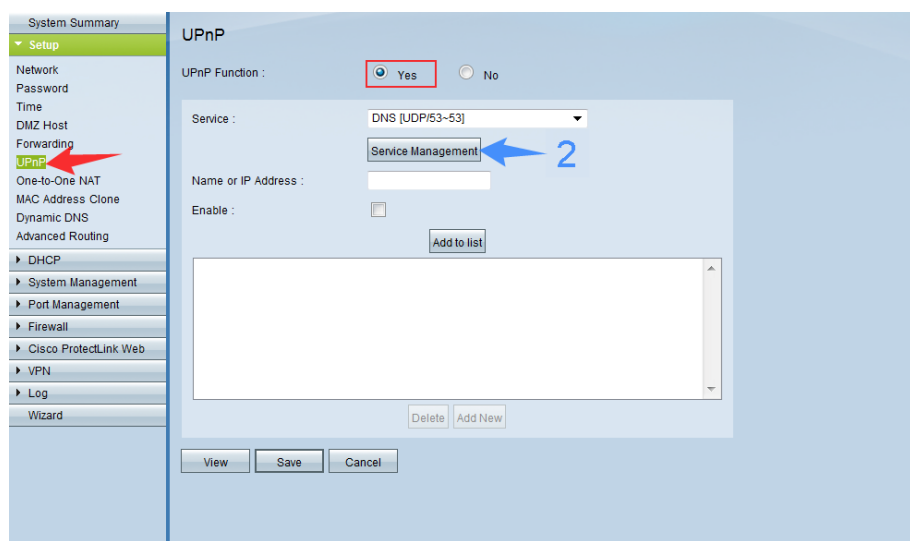

Realizá un click en el botón **Service Management**

 Especificá un nombre para el servicio, el tipo de protocolo (TCP, UDP o ambos), puerto externo e interno. Para el caso de una **Redirección de Puertos** para un **Teléfono IP**, tomá como ejemplo la imagen:

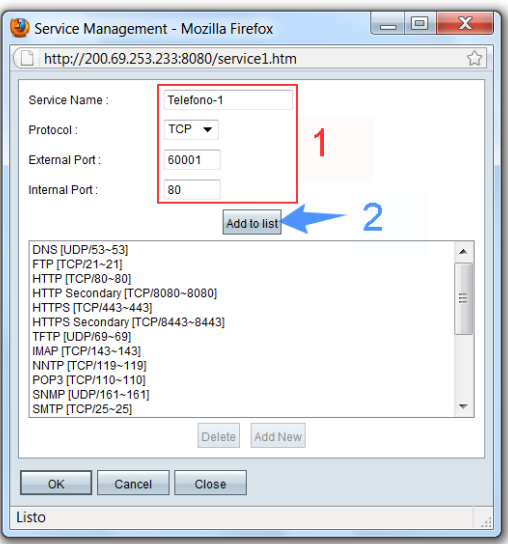

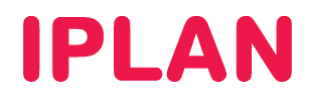

Ahora el servicio aparecerá en la lista junto con el resto. Clickeá en el botón **OK** para guardar los cambios.

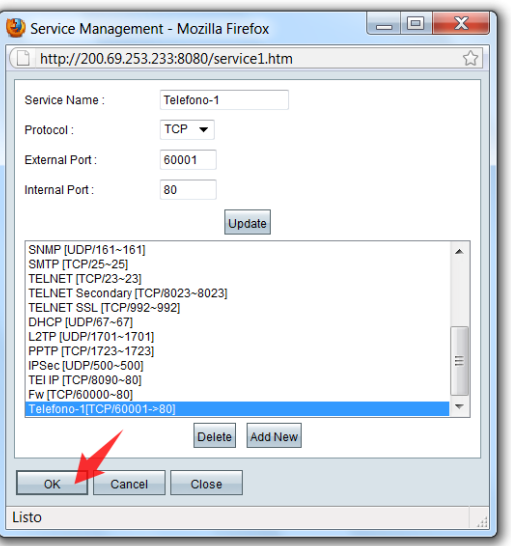

- Ahora que el servicio figura en la lista junto con el resto, seleccionarlo en el combo-box **Service**
- Definí la **Dirección IP Privada** de la PC al cual se redirigirán los puertos en **Name or IP Address**. Siguiendo el ejemplo mencionado anteriormente, esta **Dirección IP Privada** será la del **Teléfono IP** en cuestión.
- Tildá la opción **Enable** y hacé un click en **Add to list**.

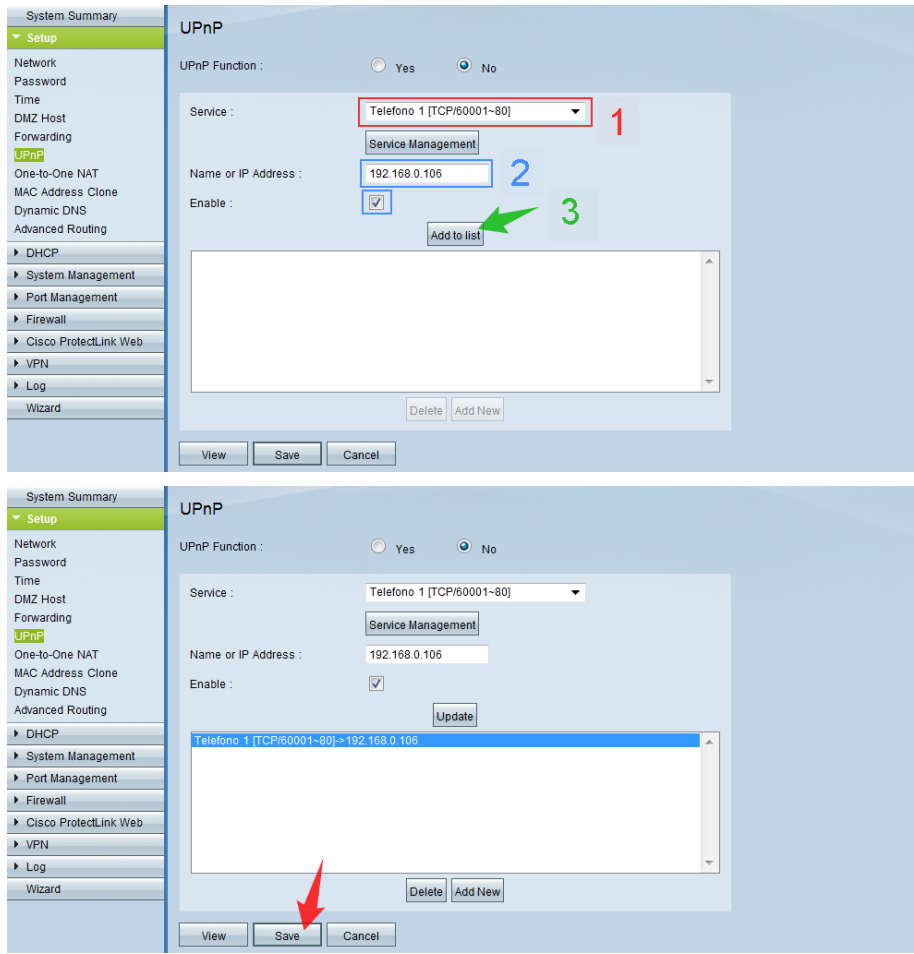

Hacé un click en el botón **Save** para guardar los cambios

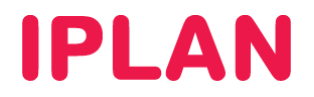

#### **3.3 CONFIGURACIÓN DE DUAL WAN**

El Router Cisco RV042 viene preparado para poder utilizar dos conexiones a Internet. Por este motivo, cuenta con dos puertos Ethernet destinados a ello: **WAN1** y **WAN2**, siendo WAN1 utilizada para la conexión de Internet de **IPLAN** y WAN2 para una conexión de backup.

En pasos anteriores, hemos configurado WAN1 para usar estáticamente lo datos de IP otorgados por IPLAN, mientras que WAN2 quedo en su valor por defecto, que es adquirir una dirección IP de forma automática (DHCP).

Esta configuración es válida para la mayoría de conexiones de otros ISP. Sin embargo, si es necesario realizar algún cambio bastará con que apliques los mismos pasos vistos anteriormente, pero esta vez sobre **WAN2**, en la sub-sección **Network** dentro de la sección **Setup**.

#### **3.3.1 BALANCEO DE CARGA**

Para poder definir el comportamiento de ambas conexiones, ingresá a la sub-sección **Dual WAN** dentro de la sección **DHCP**.

#### Casos de aplicación

 Si querés utilizar el Router para Internet y Central Virtual o algún otro servicio de telefonía provisto por IPLAN, deberás utilizar la opción **Smart Link Backup: Primary WAN**, con WAN1 definida como primaria.

El motivo de esta configuración, es que las líneas de Central Virtual se registran utilizando una determinada IP Pública que no debe modificarse, por lo que no podrás usar balanceo de carga.

Si especificarás la opción **Load Balance**, la telefonía no funcionaría correctamente ya que la mitad de la información viaja por una IP pública y la otra mitad por la otra, no pudiendo establecer correctamente las señalizaciones y las comunicaciones.

 Si querés utilizar el Router solamente para Internet y no para utilizarlo en conjunto con Central Virtual o algún otro servicio de telefonía provisto por IPLAN, podrás utilizar la opción **Load Balance (Auto Mode)** permitiendo aprovechar el ancho de banda de hasta dos conexiones en simultáneo.

Para ambos casos, realizá un click en **Save** luego de haber definido la opción correspondiente.

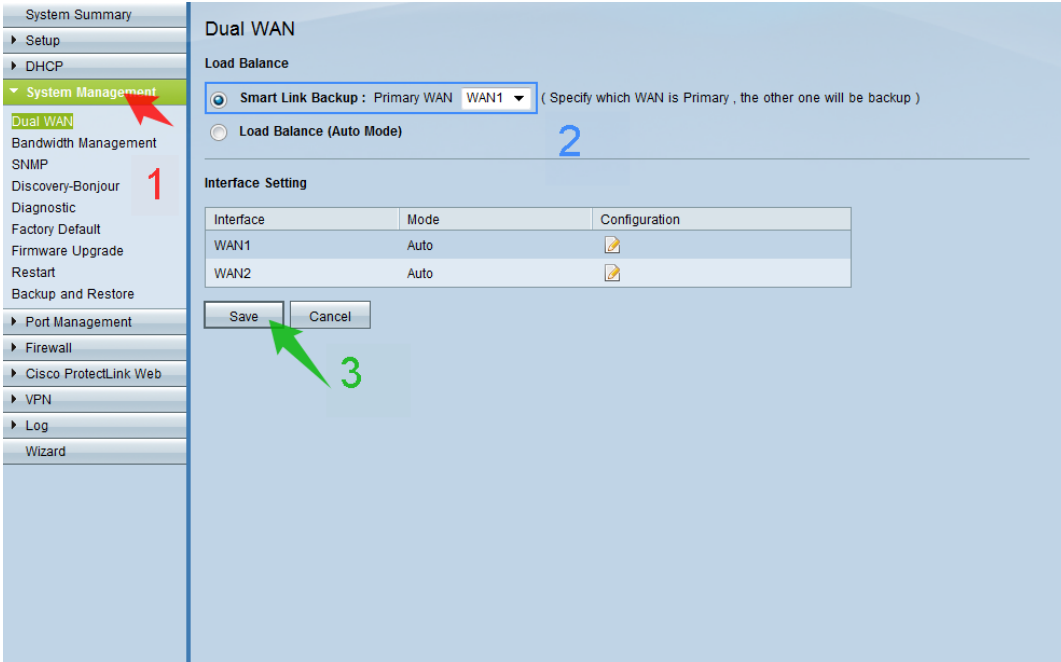

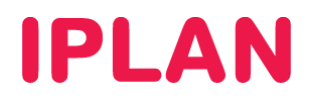

#### **3.4 CONFIGURACIÓN DE QoS**

En caso en que la conexión a Internet deba utilizarse tanto para telefonía como para Internet, como ocurre con el servicio de **Central Virtual IPLAN**, es necesario que configures calidad de servicio **QoS** (Quality of Service) a fin de priorizar el tráfico de telefonía por sobre el tráfico de datos.

Esto evita que la telefonía se vea afectada cuando hay gran consumo de Internet, ya que el **Router** le da menos prioridad al tráfico de datos, pudiendo mantener la calidad en la Telefonía.

Para definir estas cuestiones, ingresá a la sub-sección **Bandwidth Managment** dentro de la sección **System Managment**. Seguí los pasos a continuación:

- Definí el ancho de banda de bajada y subida para ambas conexiones, expresada en Kbit/sec. Para el caso de 10 megabits simétricos, el valor que deberás utilizar es 10240 por ejemplo.
- Asegurate de que esté configurada la opción **Priority** en lugar de **Rate Control**, en **Type**
- Hacé un click en el botón **Service Management**

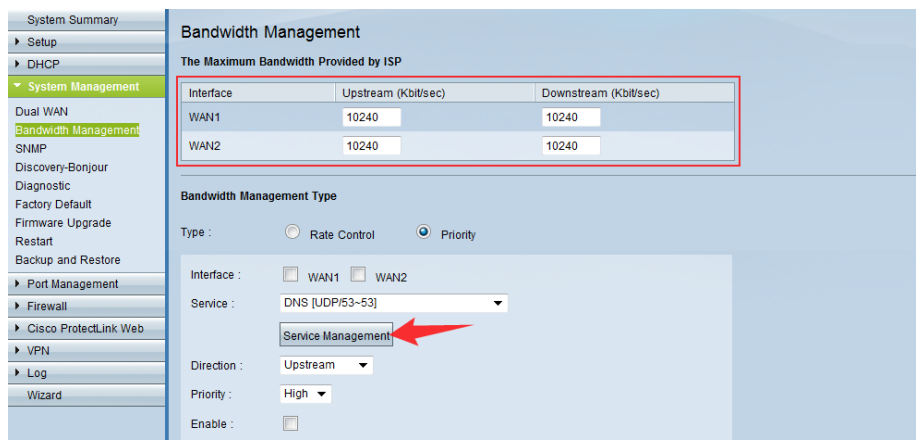

 Aquí definií el nombre del servicio, protocolo y rango de puertos (este proceso es similar al visto en Redirección de Puertos). Agregá los siguientes parámetros usando el botón **Add to List**

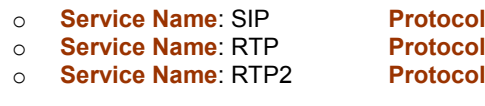

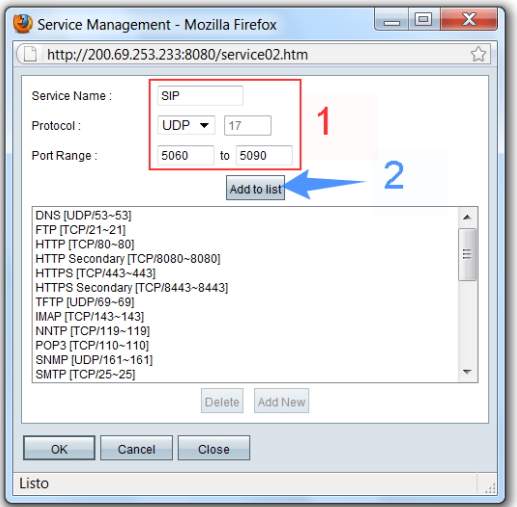

o **Service Name**: SIP **Protocol**: UDP **Port Range**: 5060 to 5090 o **Service Name**: RTP **Protocol**: UDP **Port Range**: 16000 to 18000 **Port Range: 40000 to 42000** 

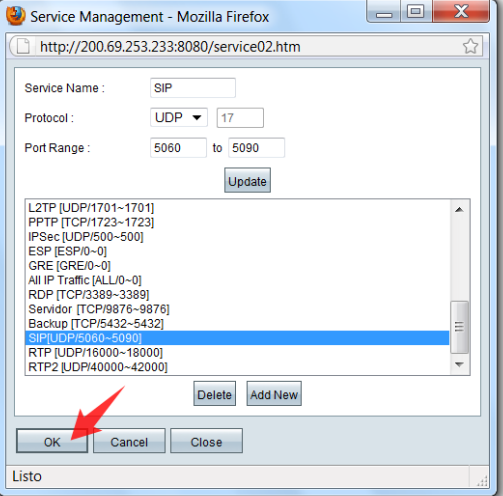

Hacé un click en el botón **OK** para continuar

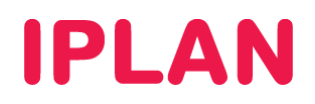

- Sobre los servicios definidos anteriormente (SIP, RTP y RTP2) especificá los siguientes parámetros:
	- Elegí la interfaz sobre la cual se aplica la priorización en **Interface**. En este caso será **WAN1**
	- Elegí el servicio en el combo-box **Service**. En el ejemplo se muestra para **SIP**
	- Elegí la dirección del tráfico a priorizar en **Direction**. En la imagen se ve **Upstream**, es decir subida.
	- Elegí prioridad alta usando el valor **High** en **Priority**
	- Tildá la opción **Enable**
- Este procedimiento debe repetirse de forma tal que cada servicio se monitoree tanto en **Upstream** como en **Downstream**, quedando 2 renglones en la lista por cada uno de ellos.

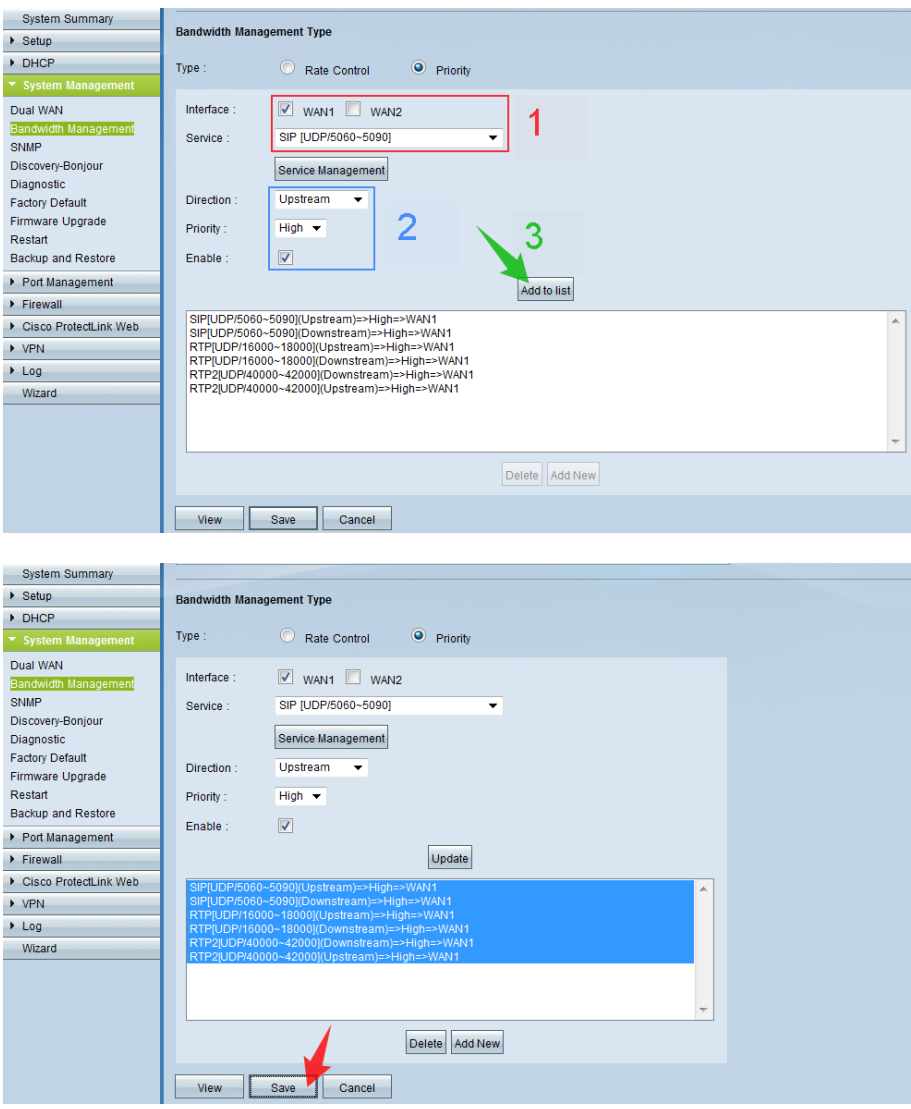

Con esto habremos finalizado la **Configuración Básica** y **Avanzada** del **Router**.

Para conocer más sobre el servicio de **Internet**, te recomendamos la lectura de los instructivos publicados en el **Centro de Ayuda IPLAN** en http://clientes.iplan.com.ar/centrodeayuda

Esperamos que el presente instructivo te haya sido de utilidad.

Centro de Atención Técnica – IPLAN